# Mark IV Disklavier Update Instructions

### **What you will need:**

- Writable CD that will hold at least 700MB of data you can find these in an electronics store, or online
- Computer with a CD drive or you can buy an external CD drive from an electronics store, or online
- High Density Floppy Disk you can buy these from http://www.floppydisk.com/ for a very affordable price

#### **Instructions:**

- 1. Before we begin, backup any saved data (such as recordings and songs) onto a USB drive using these instructions:
	- Connect a USB drive to the USB port on the Media Center (found on the bottom, near the back)
	- Tap on "Setup" in the [Main] screen, and then on "Next"
	- Tap on "System" **I** Tap on "Next" in the [System] screen, and then "Backup Song Data"
	- Tap on "OK"
	- Tap on "Continue." The Disklavier will start making backups.
	- Tap on "OK" after the completion message appears, and then "Exit"
- 2. Access our FTP site on a computer using the following information:

# **<ftp://54.183.42.154/>**

Username: disklavier Password: disklavier

A note for Firefox users: If anyone is ever having the problem where clicking a link to an ftp site causes Firefox to open thereby not allowing download, they should copy the link and then go to the Go menu in the Finder and look at the bottom of the menu and click Connect To Server. From there it's pretty obvious what to do. Just paste the link into the correct field. You may have to supply the User Name and Password.

- 3. Select Mark IV, then Mark IV V4.23. Write the update file onto your CD using these instructions:
	- Create a folder on your computer desktop and name it MARKIVUPDATEv4.0.
	- Download and save the 400update.iso file from the UPDATE\_FILE\_v4.0 folder to your MARKIVUPDATEv4.0 folder. This file is more than 663 megabytes. As a result, the download can take a long time.
	- The 4.0 update.iso file is an "image" file made up of several files. Burn the file as an "image" file to a CD. Most CD software burning programs have this capability. If you are not sure how to do this, please see your software documentation. You CANNOT burn the iso file directly to the CD. It must be burned as an "image" file.
	- You have now created your update CD.
- 4. Now take your update CD and blank High Density Floppy Disk to your Disklavier.
- 5. Create an install floppy using the following instructions:

# **\*\*Unit must be completely booted - green standby light solid green-\*\***

# **\*\*Floppy must have the Protect tab to the Unlock position-hole is covered-. \*\***

- Insert one Blank High Density Disk--HD--into the floppy drive.
- On the PRC-100, from the "Interface Main" tap on "Next -->" located on the bottom right corner, it will take you to the next page.
- Tap on the "Setup" Icon  $\mathbb D$  Tap on "Next -->" Bottom right corner.
- Tap on "System" 2 Tap on "Make Install FD". It will take approximately 2 minutes to create the boot Disk.
- Tap on "OK" when the "Complete" message is displayed.
- Press on the Back button repeatedly-the button that has the U turn arrow-until you see the "Interface Main"

## **\*\*There is no need to remove the floppy to set the Protect tab to the lock position- Window open.\*\***

- 6. Insert your install CD into the CD drive and begin the update using these instructions:
	- Hold down standby button on the Media Center until the button starts flashing. The Disklavier shuts down.
	- Wait approximately 10 seconds or more, and then press standby button on the Media Center. Update of the I/O Center starts.
	- During update, the buttons on the Media Center light in sequence. Note: The update cannot be performed if the remaining capacity of the hard disk drive is too small. The CD will eject and flash. In such case, close the CD tray, reboot the I/O Center, and then increase the storage capacity, by for example deleting song data in the PianoSoft Library or CD Library by as much as the amount of data stored on one CD. After that, try reupdating.
	- The update will continue for approximately 25 minutes before the CD tray opens. Note: The CD may eject and flash. In such a case, check that there are no scratches, stains, or dirt on the CD that can lead to readout error. If the CD is defective, clean the CD and reload it. The I/O Center reboots. If the CD is defective and a replacement is required, remove the CD and press to close the CD tray. The I/O Center reboots (though updating has stopped).
	- Wait until the CD tray opens, and then remove the CD and the floppy disk.

**Congratulations! You have updated your Mark IV Disklavier to Version 4.23! If you have any problems during this process, please contact us at (714) 522-9980.**

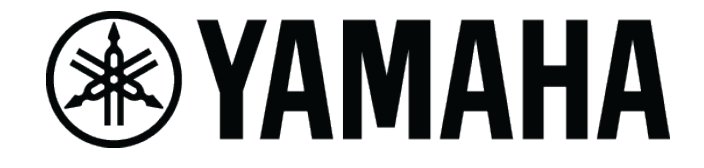